## **Как запустить конференцию**

Проводить собственные трансляции и участвовать в онлайн-тренингах можно с помощью специальных сервисов. Для работы можно использовать не только компьютер, но и мобильный телефон. Разберемся, как скачать [Zoom](https://zoom-s.ru/) бесплатно на телефон с операционной системой Андроид и iOS, как пользоваться встроенными опциями.

## **Можно ли установить Zoom на телефон**

1. Zoom Cloud Meetings можно скачать на компьютер, планшет или мобильный телефон. Найти сервис можно через официальный сайт. Откройте официальную страницу сервиса [по ссылке](https://zoom.us/download) <https://zoom.us/download>

Чтобы начать трансляцию, не нужно переходить на официальный сайт zoom.us. Для работы нужно запустить сервис на телефоне, настроить трансляцию и пригласить участников. Присоединиться к видеоконференции пользователи могут по идентификационному номеру, посмотреть его можно в любое время.

Как начать конференцию в Зоом:

- 1. Запустите приложение, авторизуйтесь в системе.
- 2. Нажмите на кнопку **«Новая конференция»**.

3. Активируйте видео и идентификатор с помощью ползунков нажмите на кнопку **«Начать конференцию»**.

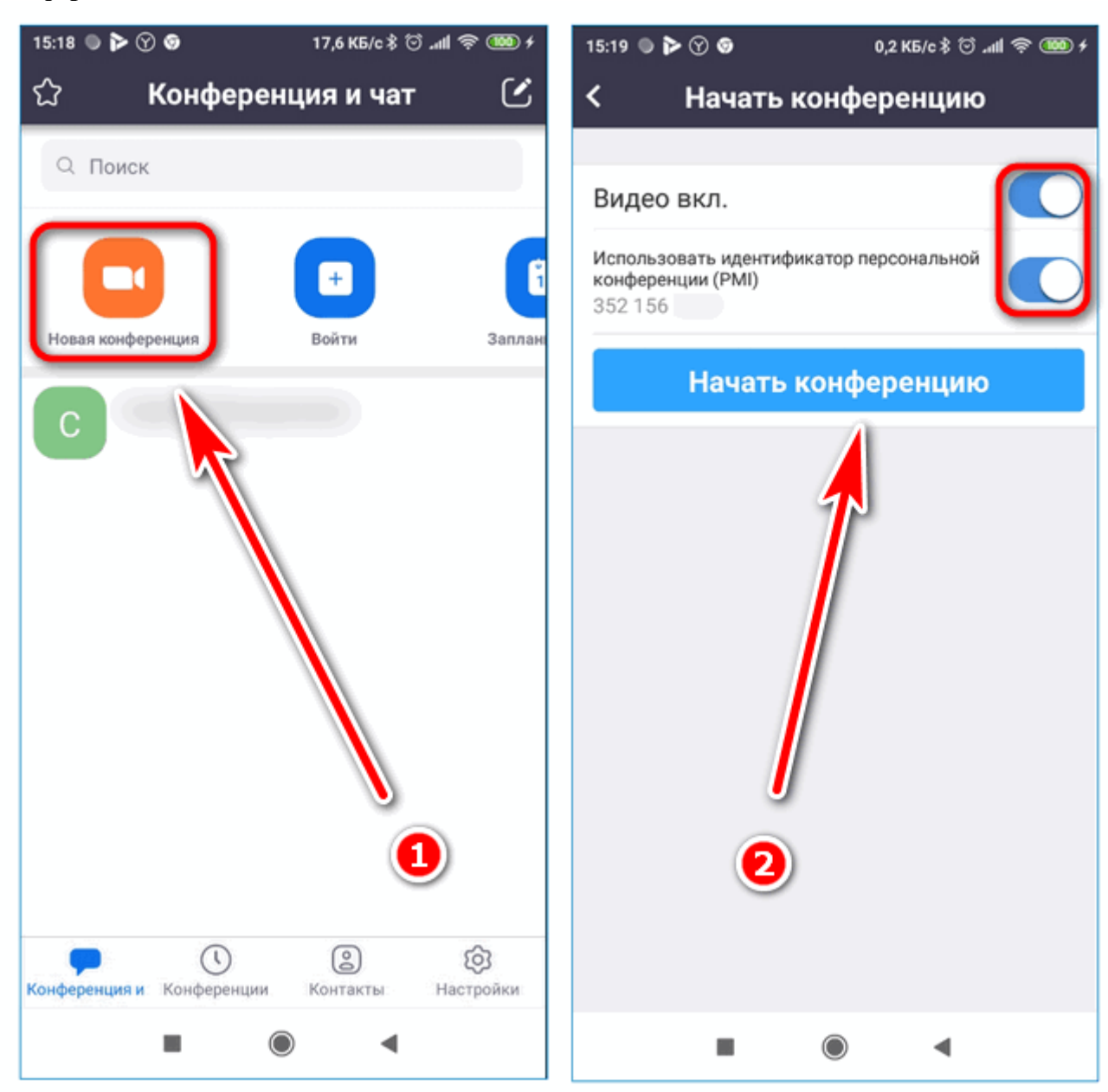

- 4. Через несколько секунд активируется камера, в нижней части окна появятся органы управления.
- 5. С помощью панели снизу можно записывать видео, приглашать участников, включать и отключать звук.

6. Чтобы перейти в чат, используйте кнопку с точками внизу справа.

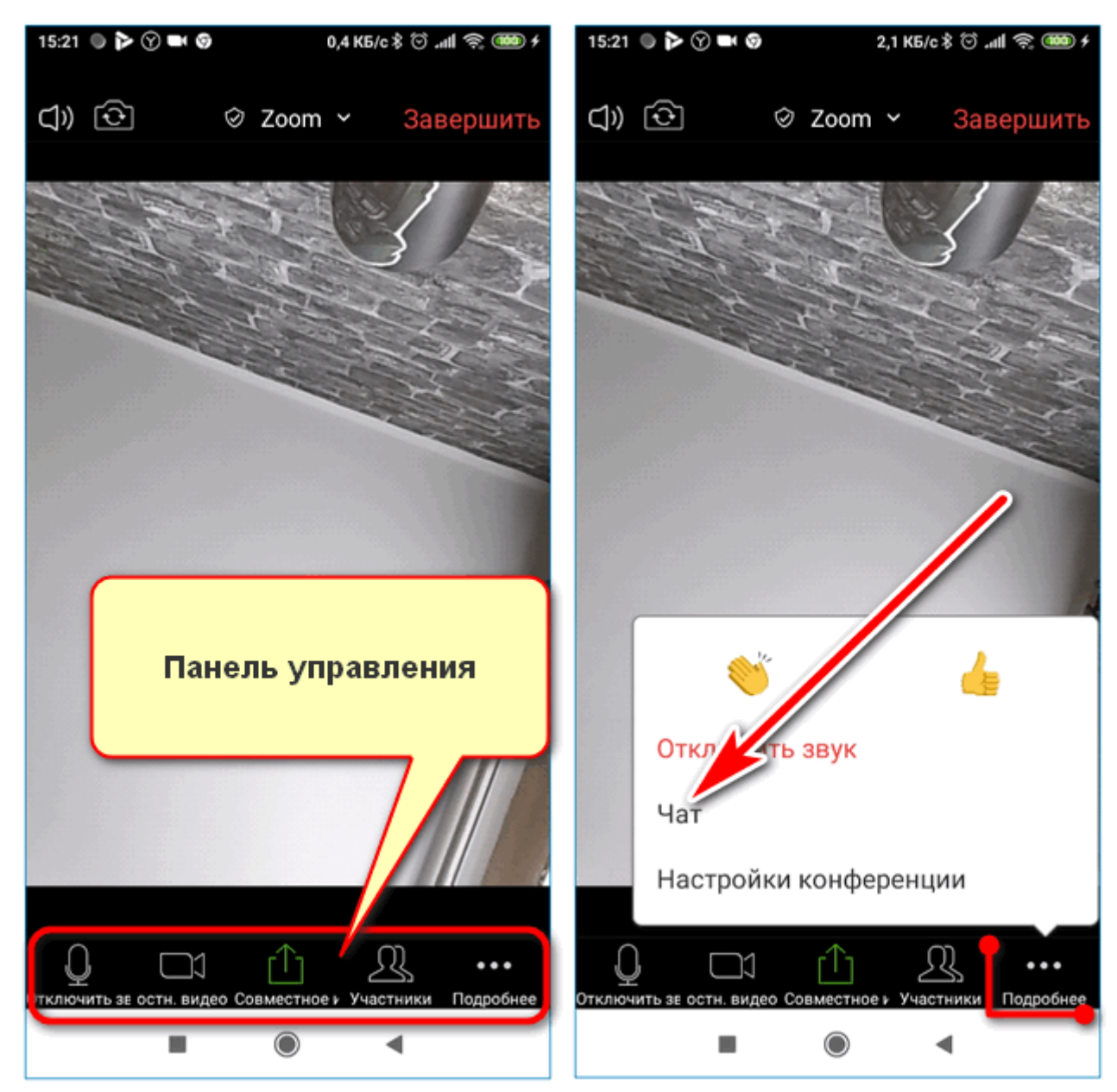

Для завершения трансляции нажмите на кнопку **«Завершить»**. Выберите один из предложенных вариантов.

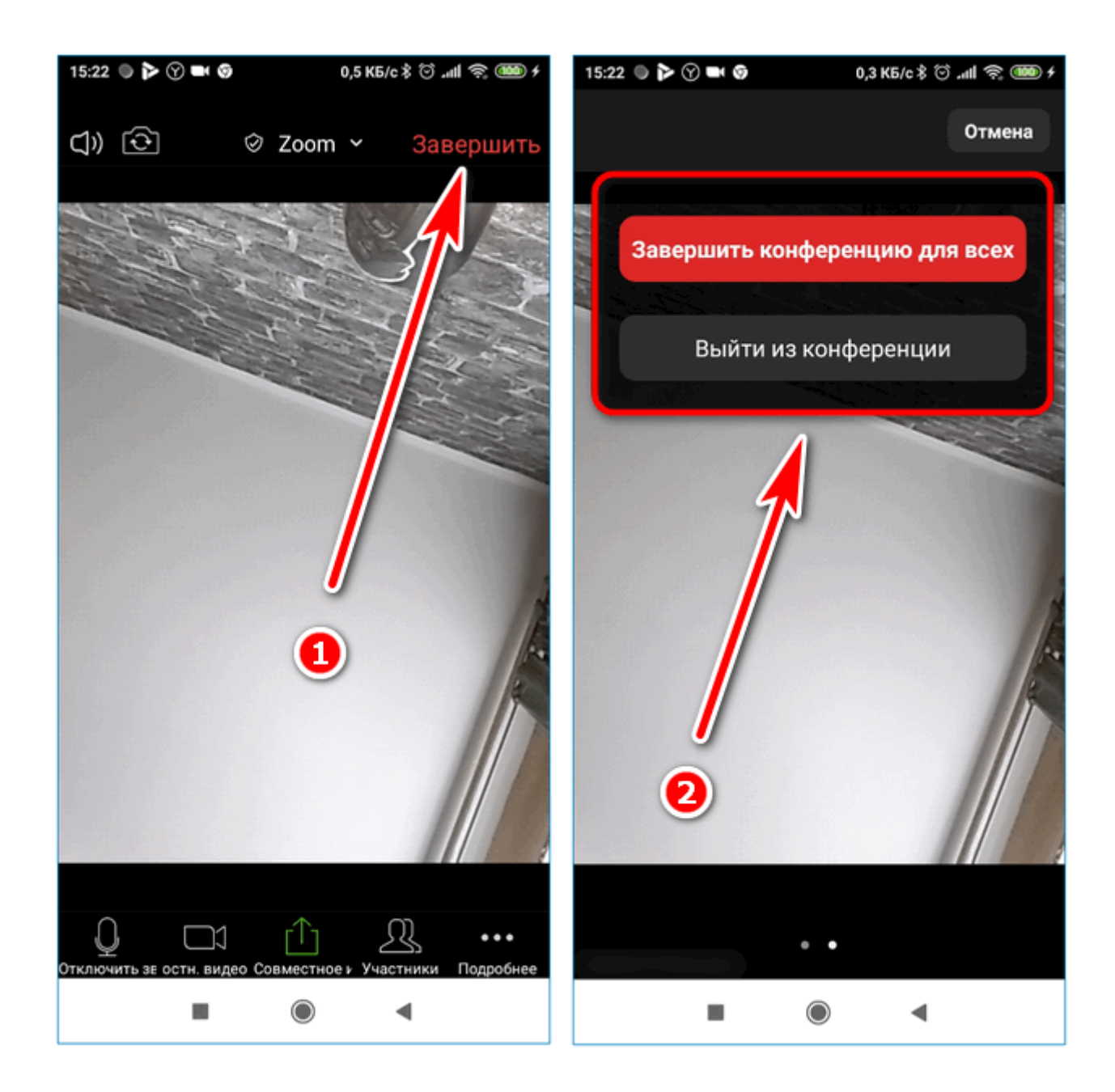

**Важно.** Передать права организатора при выходе можно одному из подключенных участников. В этом случае трансляция не прервется.

## **Вход в текущую трансляцию**

Zoom на телефоне позволяет подключаться к уже запущенным видеоконференциям. Для этого достаточно знать идентификационный код, который состоит из 10 цифр.

Как подсоединиться к трансляции:

1. Откройте мобильный Зоом, тапните по кнопке **«Войти»**.

2. В верхней части открывшегося окна напечатайте или вставьте скопированный идентификационный номер.

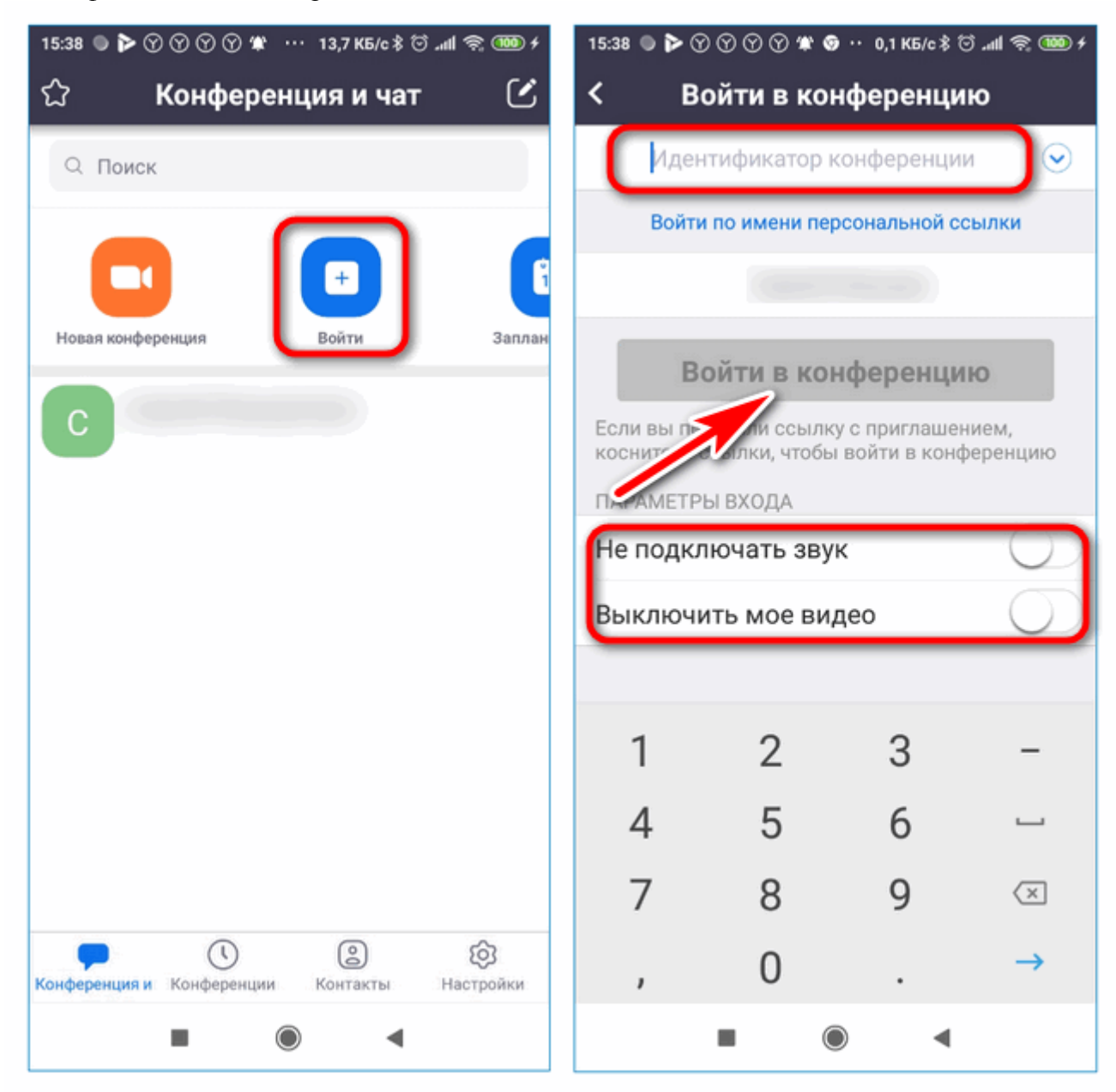

3. Активируйте дополнительные опции с помощью переключателей, нажмите на клавишу входа.

Подключаться к видеоконференциям можно и без регистрации аккаунта. Для этого нажмите на соответствующую кнопку при запуске мобильного Zoom.

**Важно.** Узнать идентификационный номер можно у организатора мероприятия, на сайте или форуме. Номер можно также получить по почте посредством рассылки.

## **Планирование трансляции**

В Зоом можно планировать видеотрансляции. Опция доступна в клиенте для компьютера в мобильной версии.

Как запланировать видеоконференцию:

- 1. Нажмите на клавишу **«Запланировать»**.
- 2. Выберите все предложенные параметры, добавьте событие в календарь и нажмите на кнопку **«Готово»**.

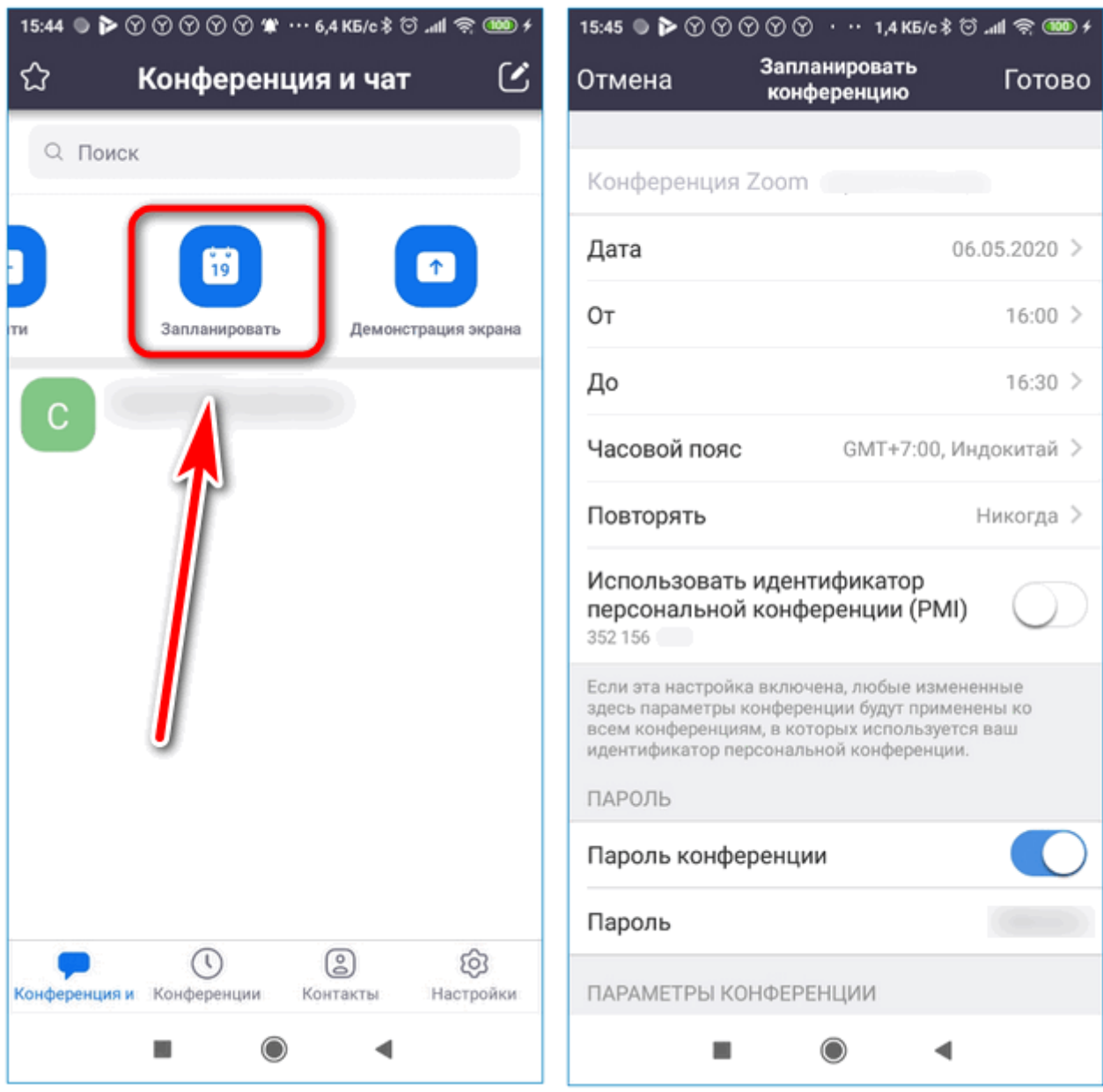

Zoom автоматически синхронизируется с календарем, встроенным в смартфоне, при наступлении заданного времени на экране появится уведомление.